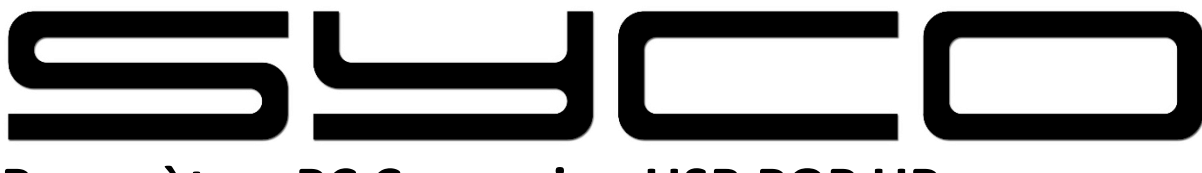

## **Paramètres PC Connexion USB POP UP**

**Étape 1 : Balayez l'écran de haut en bas**

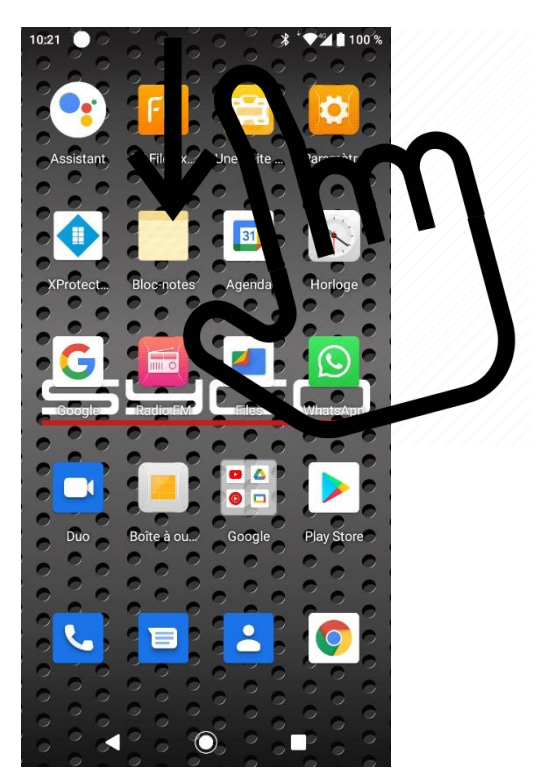

**Étape 2 : Sélectionner 'Gérer'**

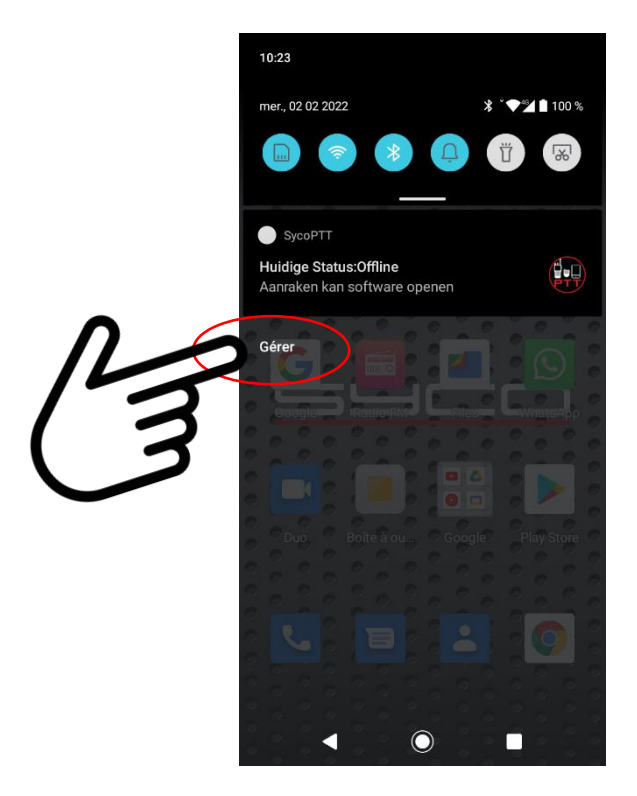

**Étape 3 : Balayez l'écran du centre vers le bas**

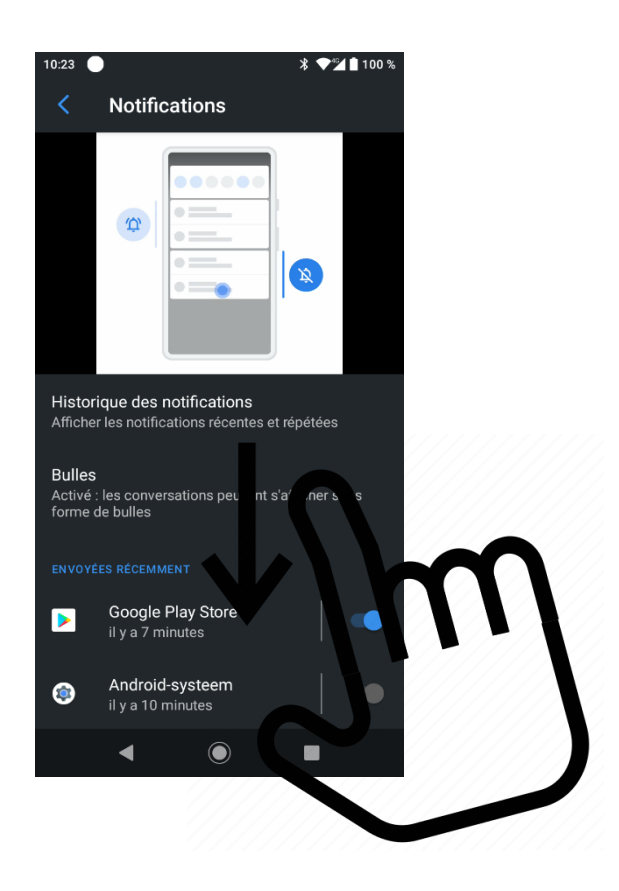

**Étape 4 : Sélectionner Android Système**

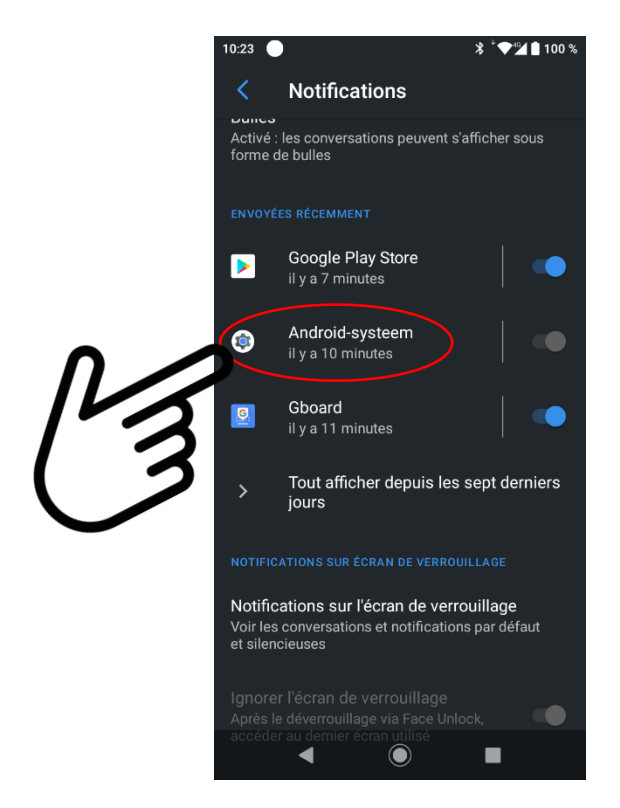

## **Étape 5 : Balayez l'écran du centre vers le bas**

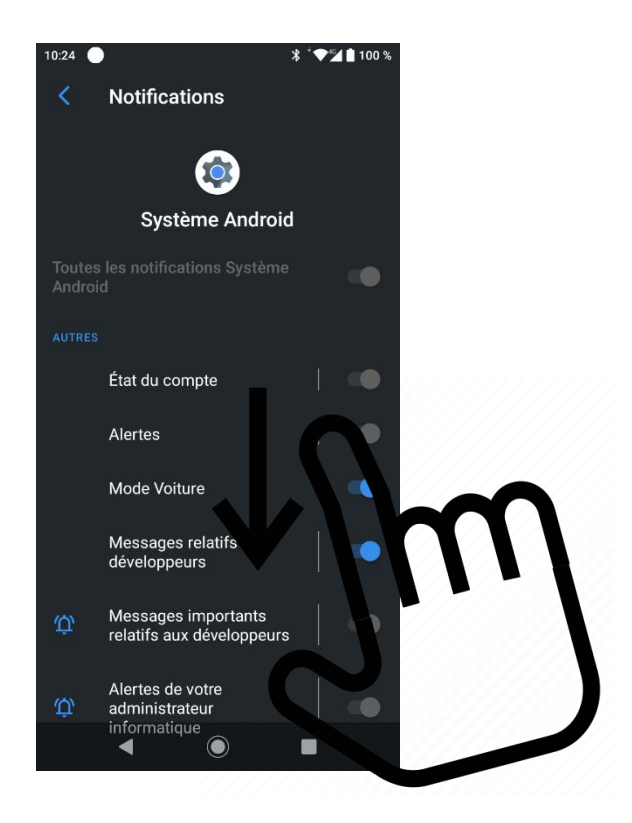

## **Étape 6 : Sélectionner 'Connexion USB'**

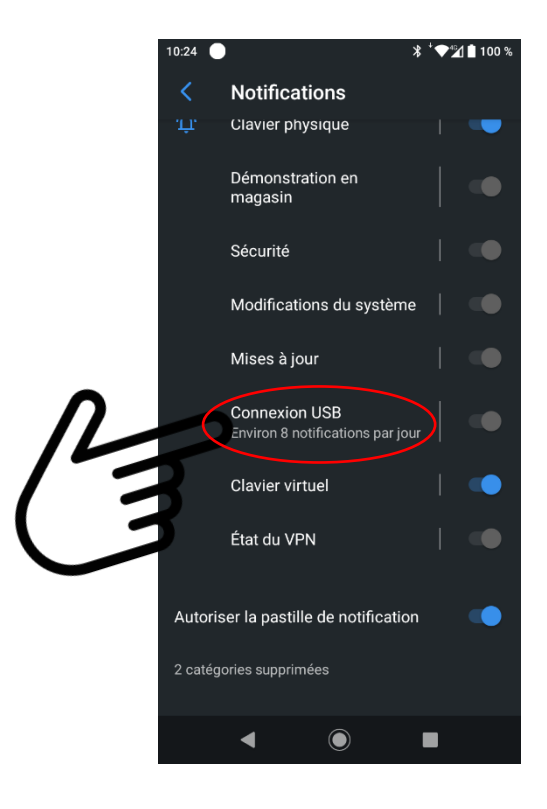

**Étape 7: Paramètres par défaut**

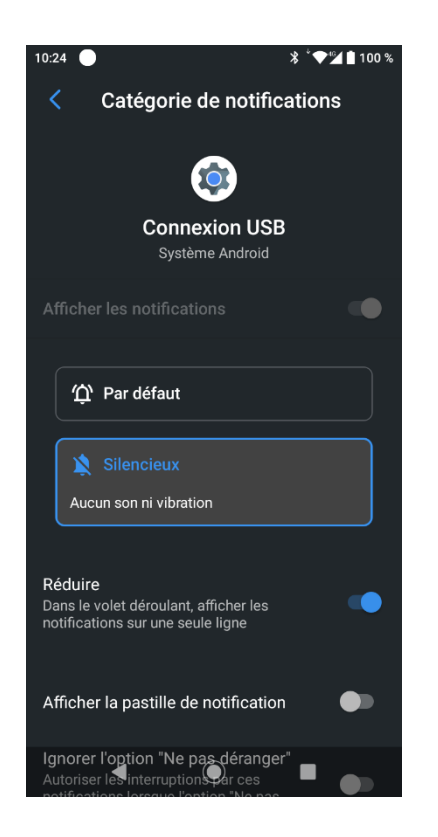

**Étape 8: Sélectionner 'Par Défaut' et 'afficher sur l'écran'**

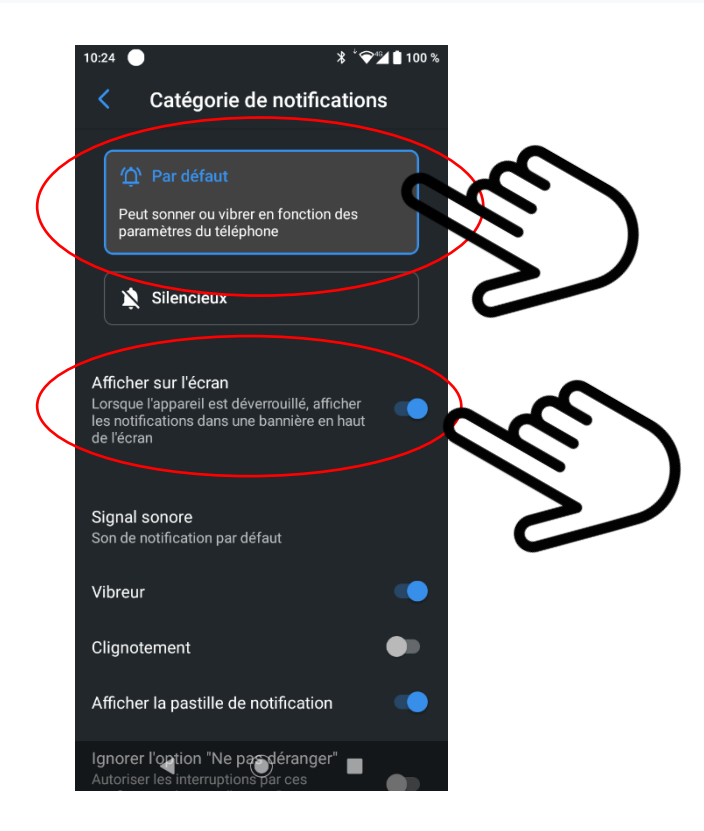

**Étape 9 : Sortir (retour à l'écran principal)**

## **Accès PC aux fichiers sur le Smartphone Syco**

Lorsque le smartphone Syco est maintenant connecté au PC via USB, une 'Pop-up' apparaîtra que vous pourrez ouvrir.

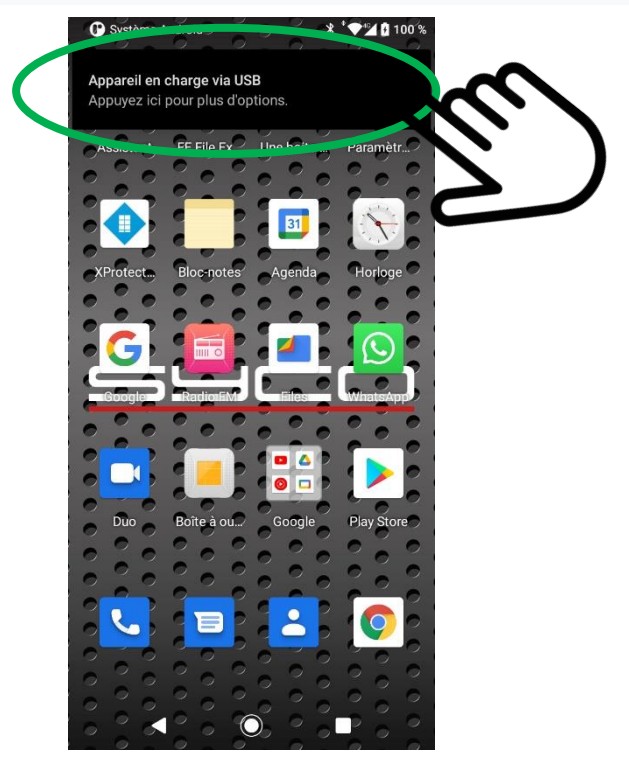

Sélectionnez ensuite "Transfert de fichiers"

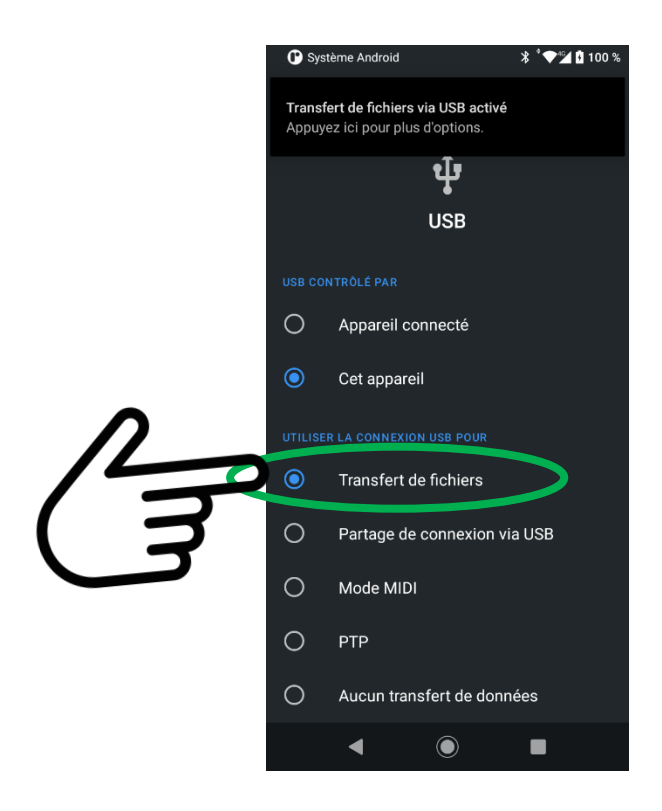

Via l'explorateur sur le PC, vous avez maintenant accès aux fichiers du smartphone Syco

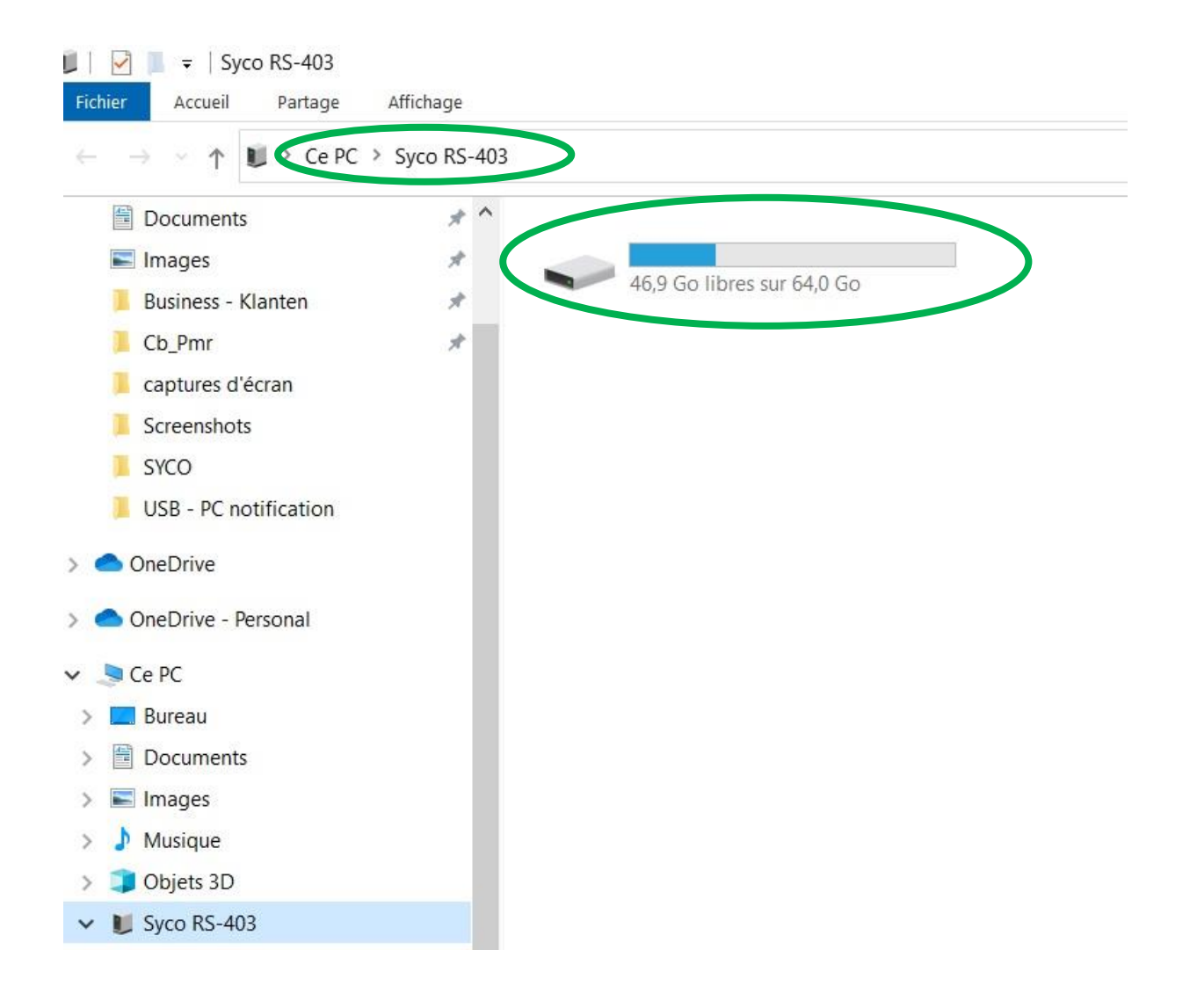